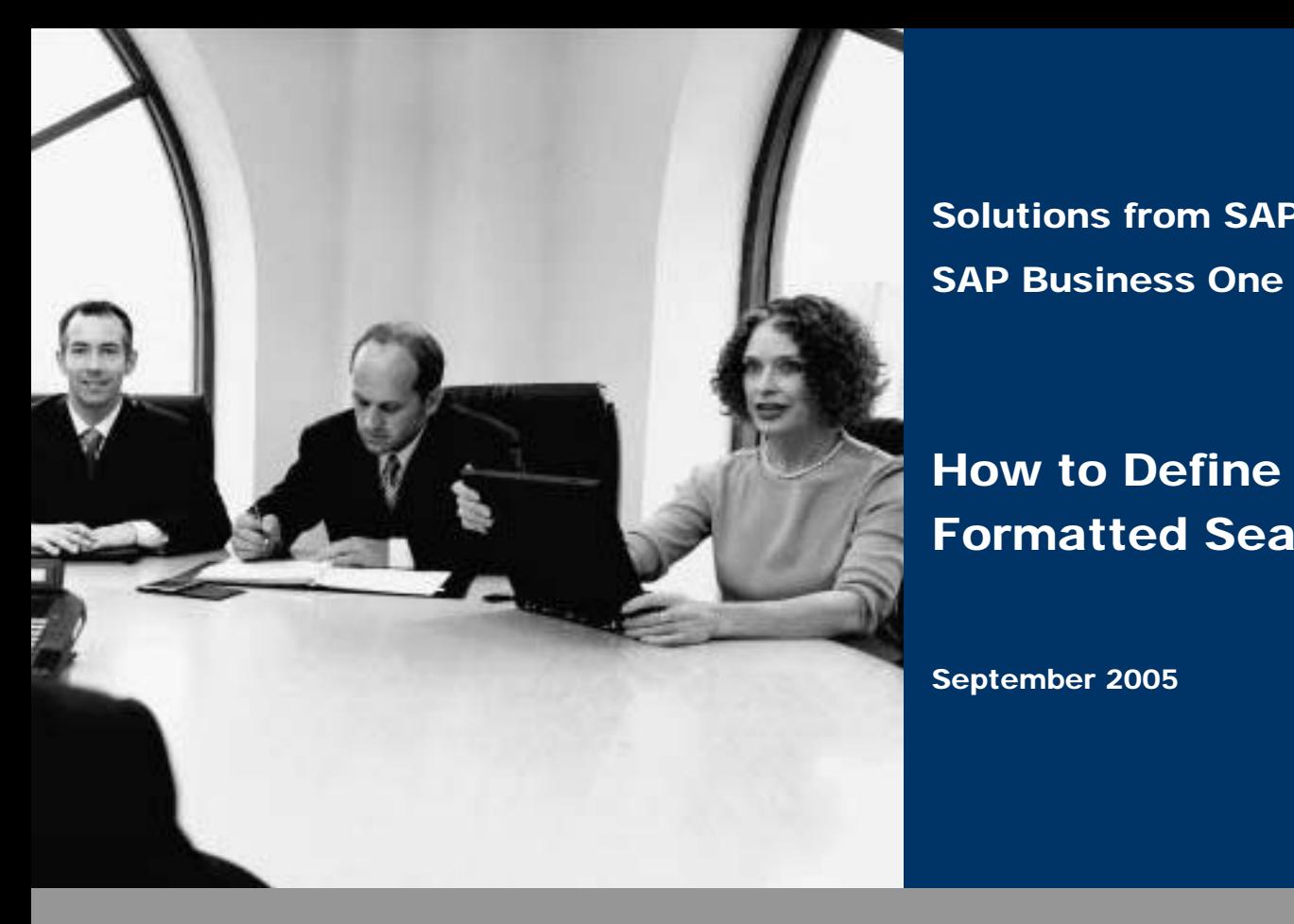

Solutions from SAP SAP Business One 2005

# How to Define and Use Formatted Search

September 2005

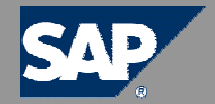

### **Icons**

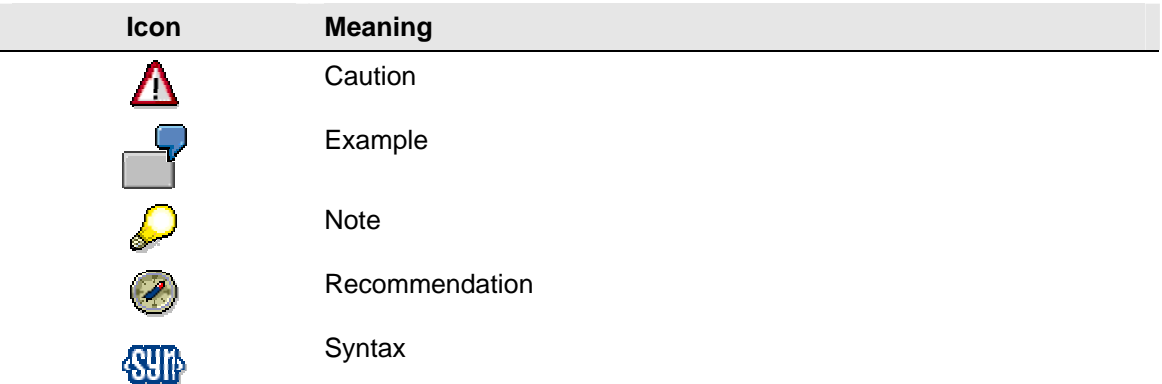

## **Typographic Conventions**

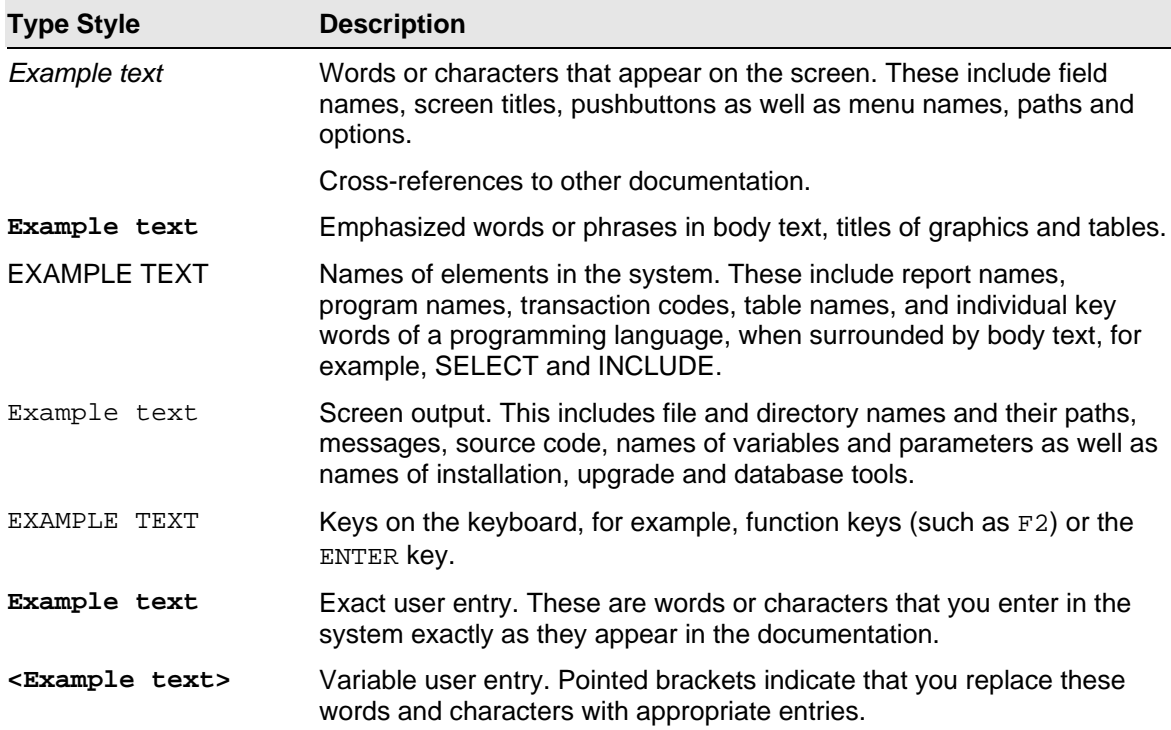

## **Contents**

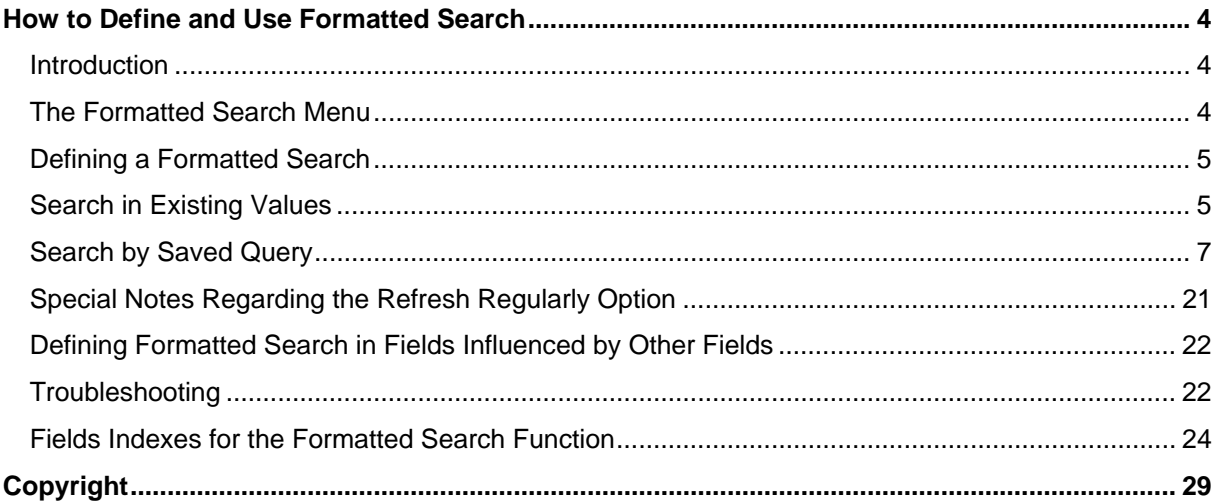

# **How to Define and Use Formatted Search**

## **Introduction**

The Formatted Search function enables SAP Business One users to enter values, originated by a predefined search process, to any field in the system (including user-defined fields).

The following are examples of using the formatted search function:

- { Automatic entering of values into fields using various objects in the system
- { Entering values into fields using a pre-defined list
- $\circ$  Automatic entering of values into fields via pre-defined queries (defined by the user)
- $\circ$  Creating dependence between fields in the system. For example, the value in field X influences the value in field Y.
- o Displaying fields that can only be displayed using queries. For example, User Signature, Creation Date, Open Checks Balance (for business partner), etc.

## **The Formatted Search Menu**

### **Use**

Open any window in SAP Business One and select from the menu bar *Tools* → *Search Function*:

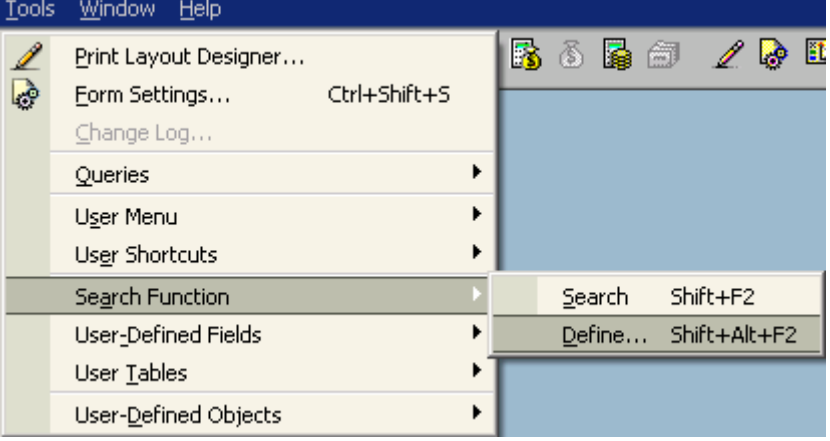

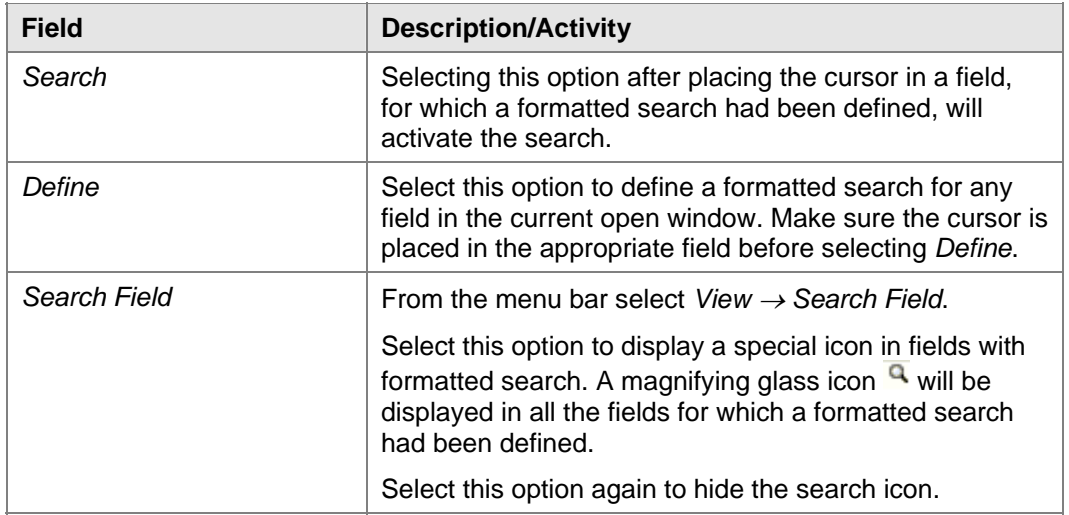

# **Defining a Formatted Search**

### **Procedure**

- 1. Place the cursor in a required field (any field in the current open window) and select from the menu bar *Tools* → *Search Function* → *Define*, or use the key combination Alt+Shift+F2.
- 2. The *Define Formatted Search* window then opens:

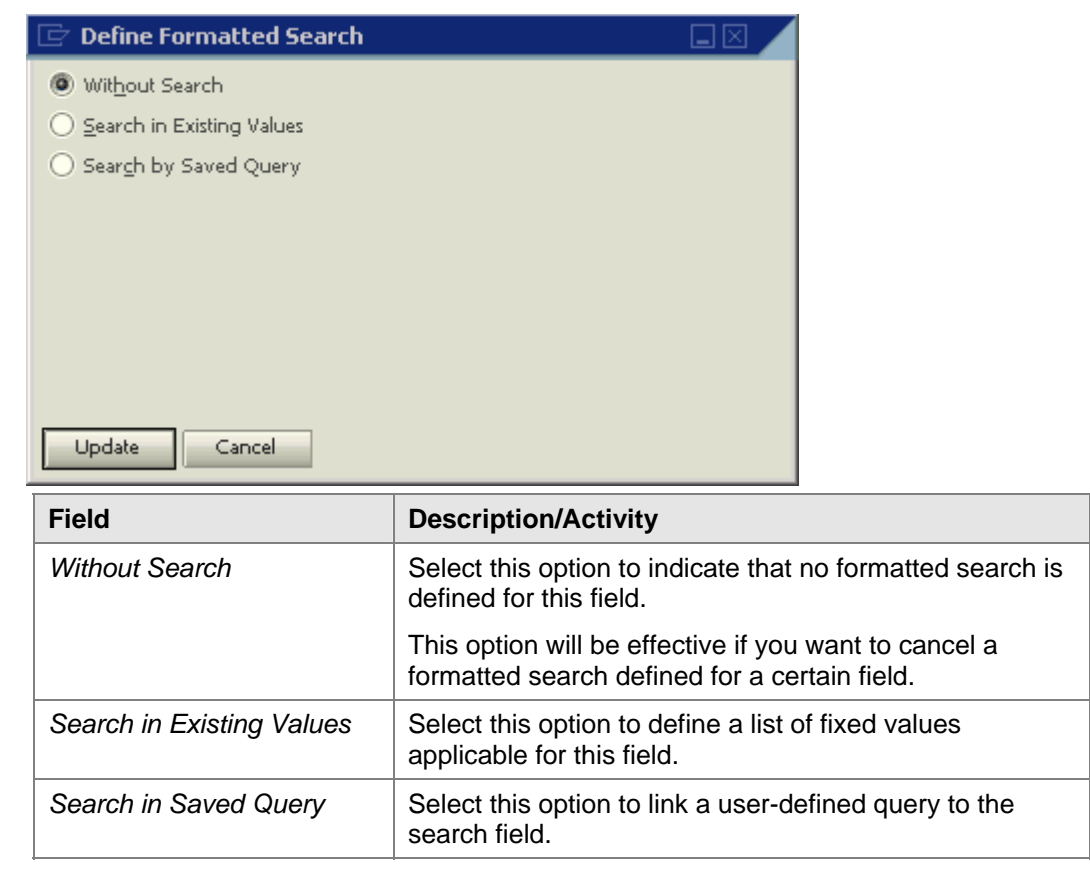

## **Search in Existing Values**

When selecting this option, the icon **in it is displayed.** Choose this icon to open the *Field Values – Setup* window:

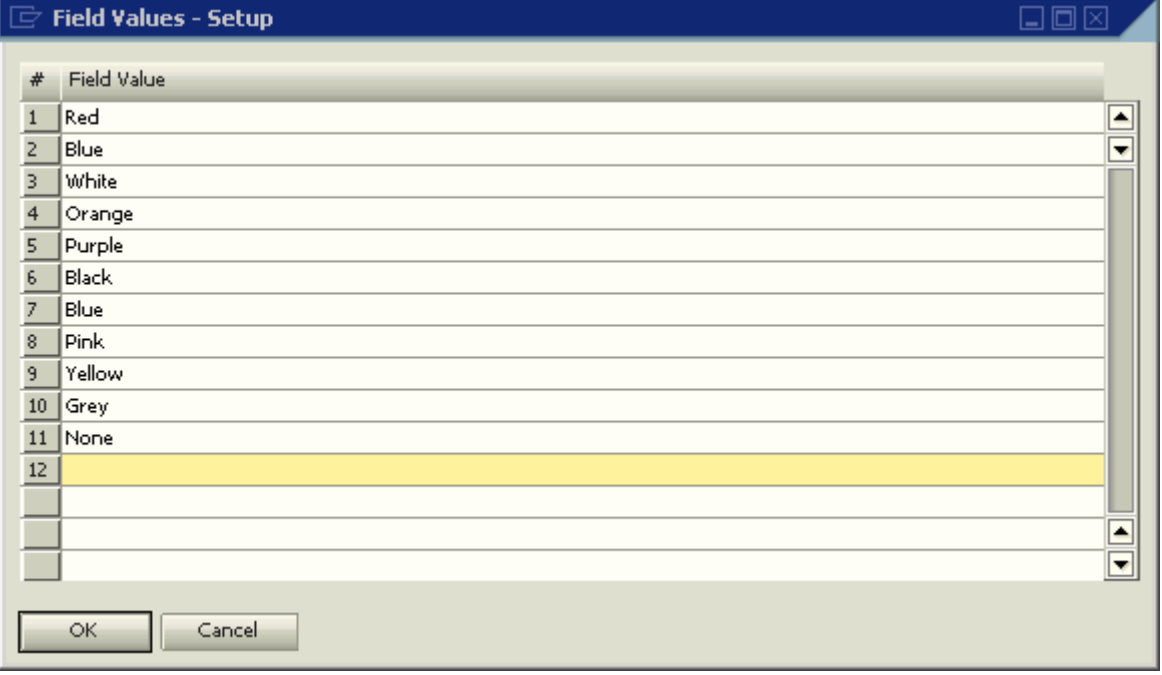

In this window enter a list of values relevant for the field. Choose *Update* and *OK* to confirm the data. This will close the *Field Values – Setup* window. You are now back in the *Field Values – Setup* window. Choose *Update* again to complete the definition.

Now you can search in the existing values you have defined for this field.

### **Procedure**

- 1. Place the cursor in the field
- 2. Select from the menu bar *Tools* → *Search Function* → *Search* (or use the key combination Shift+F2).

This action opens a Choose From List window, displaying the values entered in the *Field Values – Setup* window:

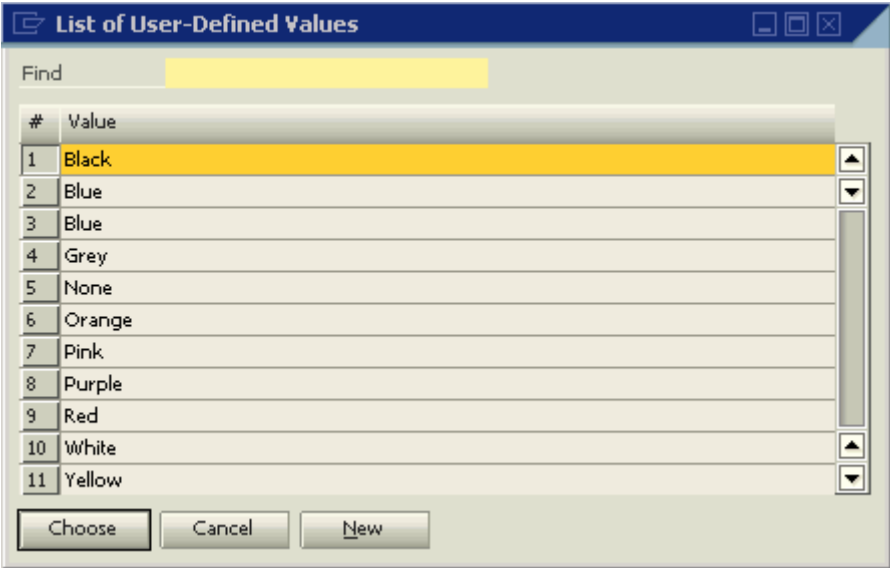

3. Choose the appropriate value from the list. The value will be entered automatically in the field.

## **Adding and Updating Values to a List of Existing Values**

### **Procedure**

- 1. Place the cursor in the search field and select from the menu bar *Tools* → *Search Function* <sup>→</sup> *Define* (or use the key combination Alt+Shift+F2).
- 2. The *Define Formatted Search* window opens. Choose the **interpart of the interpart of the interpart** icon.
- 3. The *Field Values Setup* window opens. The cursor is placed in the next available row.
- 4. Enter a relevant value in this row and choose *Update*. You can also updating an existing value and choose *Update* to save your changes.

Another way to add new values to a list of existing values is to choose the *New* button in the *List of User-Defined Values* window which opens as a result of performing the formatted search.

### **Deleting Values from a List of Existing Values**

### **Procedure**

- 1. Place the cursor in the search field and select from the menu bar *Tools* → *Search Function* <sup>→</sup> *Define* (or use the key combination Alt+Shift+F2).
- 2. The *Define Formatted Search* window opens. Choose the **interpate the interpate of the** icon.
- 3. The *Field Values Setup* window opens. The cursor is placed in the next available row.
- 4. Place the cursor in the relevant row and select from the menu bar *Data*  $\rightarrow$  *Remove* or right click the mouse and select *Remove*.
- 5. Choose on *Update*. A system message appears: "*Are you sure you want to delete this data?"* Choose *Yes* to approve the removal.

The existing values reservoir is saved in the CUVV table in the company's database.

## **Search by Saved Query**

### **Use**

You can use two types of queries in a formatted search:

- 1. Queries that retrieve data from the current active window
- 2. Queries that retrieve data from various tables found in the company database

When selecting the *Search by Saved Query* option in the *Define Formatted Search* window, it is possible to link a saved query to the search field:

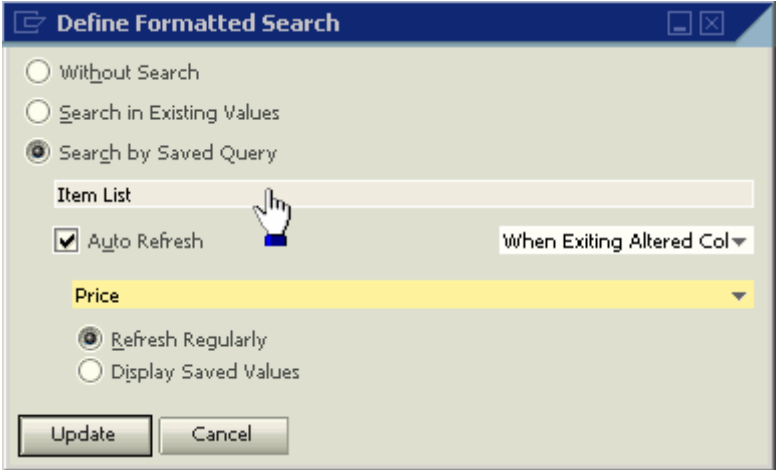

### **Procedure**

- 1. Place the cursor over the blank field under *Search by Saved Query*.
- 2. The cursor transforms from an arrow to a palm.
- 3. Double click the blank field to open the *Query Manager* window.
- 4. Locate the required query, click it and choose *Open*.
- 5. The query name is entered in the field.

The *Define Formatted Search* window changes its display for the Auto Refresh option according to the selected field type: Title or Table.

### **Auto Refresh When Fields Change - Title Type Fields**

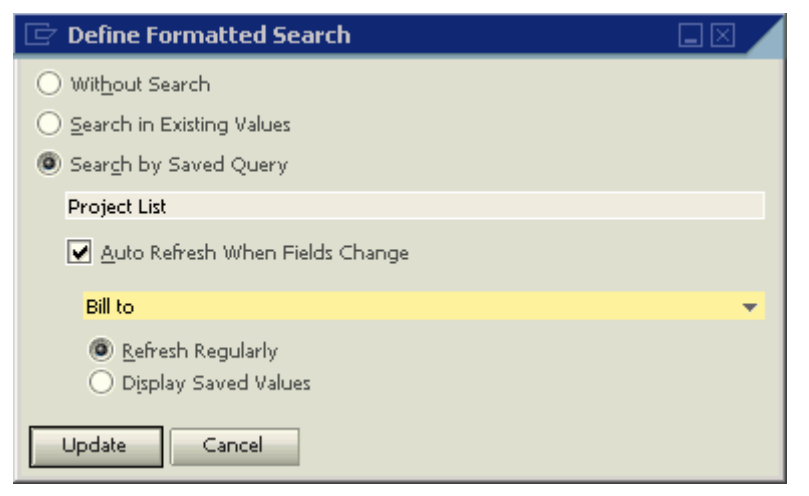

When the box *Auto Refresh When Fields Change* is **deselected**, the query linked to the field will be activated only when placing the cursor in the field and selecting from the menu bar *Tools* → *Search Function → Search* (or using the key combination Shift+F2).

**Select** the box *Auto Refresh When Fields Change* to enable an automatic refresh of the values in a field defined with a formatted search.

The meaning of Refresh is a re-execution of the linked query and the display of its results in the field to which it is linked.

## **Auto Refresh When Fields Change - Table Type Fields**

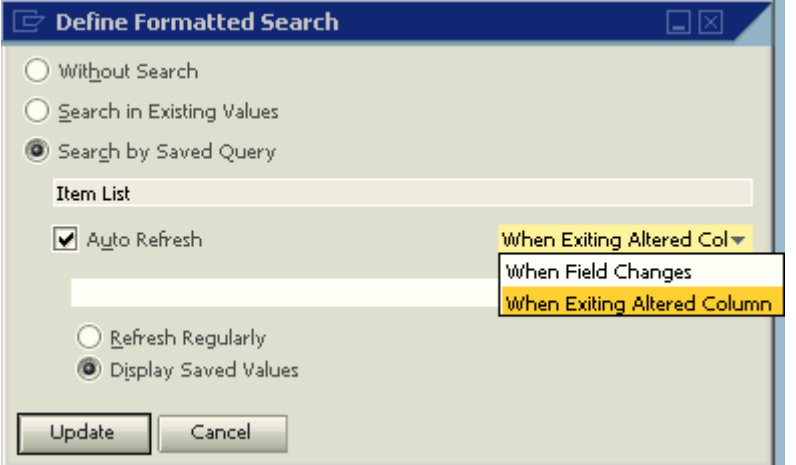

When the box *Auto Refresh* is **deselected**, the query linked to the field will be activated only when placing the cursor in the field and selecting from the menu bar *Tools* → *Search Function* → *Search* (or using the key combination Shift+F2).

When the box *Auto Refresh* is **selected** an additional field is displayed on the right.

Two elements must be selected to conduct an Auto Refresh for a Table type field:

The first element is the field type used for the refresh operation: by Title field or by Table field.

The second element is the field name.

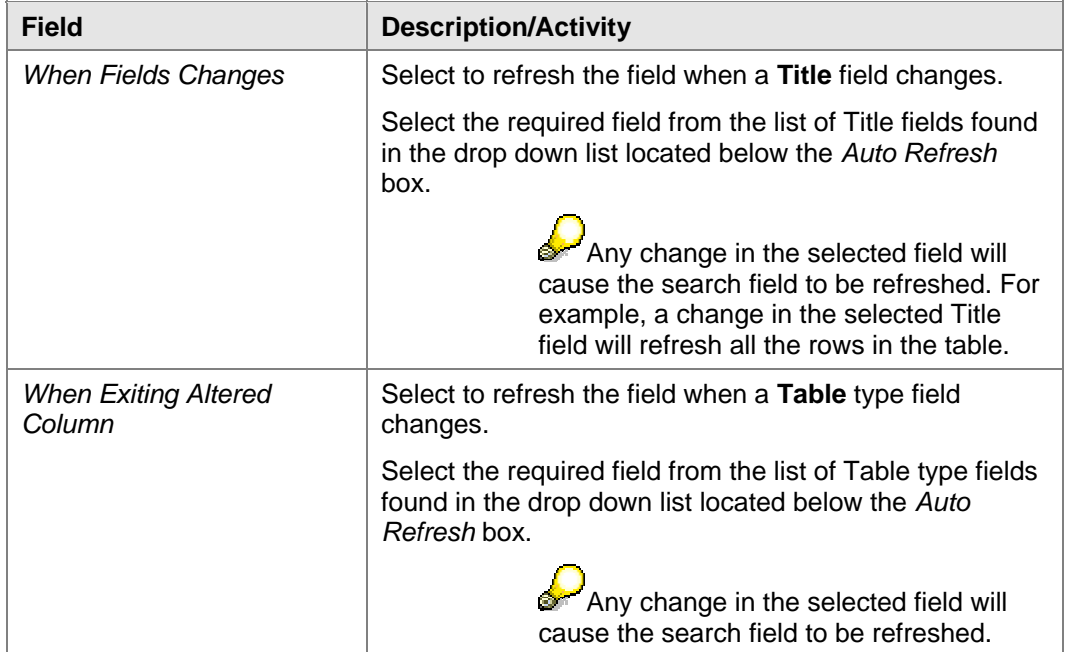

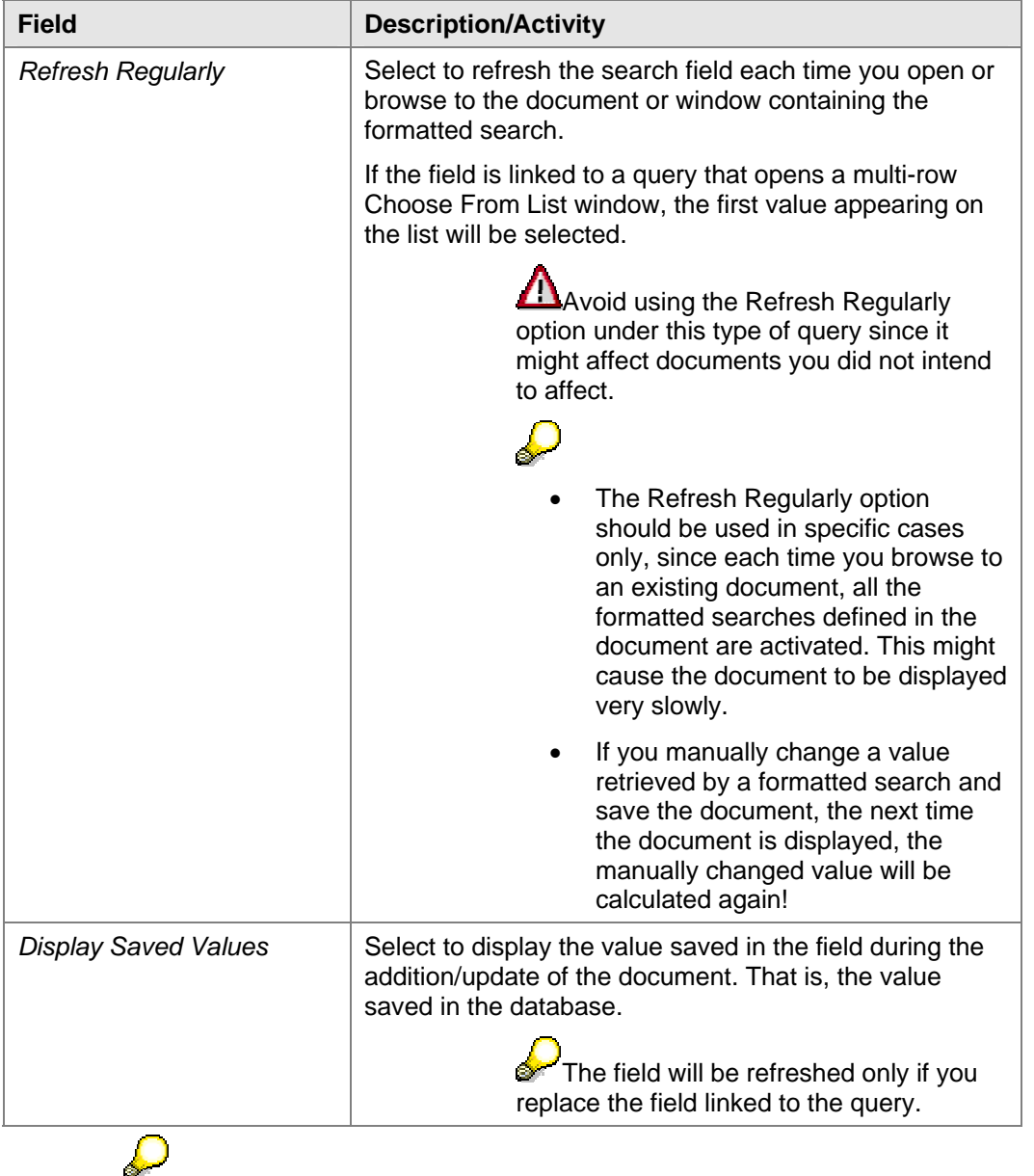

- Auto Refresh will not be implemented in fields that cannot be updated. For example, the G/L Account Code in an existing journal entry, the Item Number in an existing Delivery and so on.
- Auto Refresh + Refresh Regularly is similar to Auto Refresh + Display Saved Values, apart from the fact that the last one will not refresh the value when browsing or finding the document.

Limitation: When browsing through editable documents (such as Sales Orders), fields with Auto Refresh will be refreshed, however the document status will not change from *OK* to *Update*.

### **Updating a Linked Query**

The link to the query is saved even if the actual query sentence is updated.

### **Procedure**

To replace a linked query:

- 1. Select from the menu bar *Tools* → *Search Function* → *Define* (or use the key combination Alt+Shift+F2) to open the *Define Formatted Search* window.
- 2. Place the cursor over the query name, hold down the Ctrl key and double click the field.
- 3. The *Query Manager* window opens.
- 4. Select a new query by clicking its name and choose *Open*.
- 5. The new query name is entered in the *Define Formatted Search* window.
- 6. Choose *Update* to save your changes.

### **Retrieving Data by Linking a Query to a Search Field**

Data can be retrieved in two ways by linking a query to a search field:

- 1. Data from the various database tables
- 2. Data from the current active window (form)

### **Data from the Current Active Window (Form)**

You can retrieve two types of data from the active window:

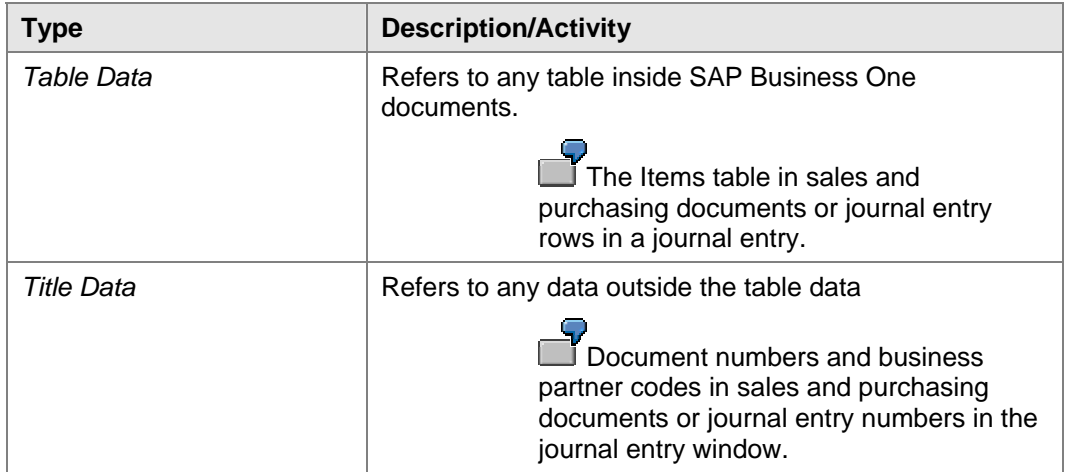

To retrieve data from the active window, a special query should be created. SAP Business One provides two different syntaxes for this type of query:

- 1. \$[Tablename.Fieldname]
	- { **Tablename**  Indicates the table to which the active window relates.
	- { **Fieldname** The field from the active window.
- 2. \$[\$Field Index.Field Column.Number/Currency/Date/0]

This syntax uses the field's index instead of the specific document table.

This query syntax includes 3 elements:

- { **Field Index** Each field in the active window can be related by a unique index.
- { **Field Column** If the required field is a Table field (Item Number, Item Description, Price, Quantity in sales and purchasing documents and so on) it has to be related by

index and column numbers. If the required field is a **Title field**, this element should be set to  $\Omega$ 

- { **Number / Currency / Date / 0**
	- Use **Number** if the required field includes a number + a currency symbol (item price, document total), to retrieve the number (without the currency symbol or the unit of measurement). This separation is essential when the user wishes to use the price for arithmetic expressions.
	- Use **Currency** to retrieve the currency symbol or the unit of measurement.
	- Use **Date** If the required field is a Date field and it has to be used for computation
	- Use **0** if the field contains a single value (Quantity, Item Number, Item Description, Business Partner Code or Document Number)

### **Example 1**

### **Objective**

Retrieve the business partner code from the A/R Invoice window to the *Remarks* field in the A/R Invoice window.

#### **Procedure**

- 1. Open the *Query Generator* window.
- 2. In the *Select* area type \$[\$4.0.0] or \$[OINV.CARDCODE]. The digit 4 stands for the business partner code's index. The first 0 digit indicates that the business partner code is a Title field. The last 0 digit indicates that the business partner code contains a single value.
- 3. Choose the *Execute* button.
- 4. Choose *Save* to save the query.
- 5. Open the *A/R Invoice* window.
- 6. Enter a business partner code in the *Customer* field.
- 7. Click the *Remarks* field.
- 8. To define the *Remarks* field as a search field, select from the menu bar *Tools* → *Search Function* → *Define* (or use the key combination Alt+Shift+F2).
- 9. Select *Search by Saved Query*.
- 10. Select the saved query.
- 11. Select *Auto Refresh When Fields Change*.
- 12. Click the drop down list and select *Customer/Vendor Code*.
- 13. Select *Display Saved Values*.

To test the search field, change the customer code in the A/R Invoice. Changing the customer code will update the *Remarks* field automatically.

> $10$ It is recommended to use the string  $$[$4.0.0]$  rather than the string \$[OINV.CARDCODE], since the first one can be linked to search fields in any sales or purchasing document while the second one can be linked only to A/R Invoices.

### **Example 2**

### **Objective**

Retrieve the item number from an active *Sales Order* window into a user-defined field.

#### **Procedure**

- 1. Create a new user-defined field in *Marketing Documents Rows*. Since the user-defined field properties should be identical to the Item Number properties, the user-defined field has to be alphanumeric, regular and with a length of 20 characters.
- 2. Open the *Query Generator* window.
- 3. In the *Select* area type \$[\$38.1.0] or \$[RDR1.ITEMCODE]
- 4. Save the query. The number 38 stands for the item index. The digit 1 stands for the item column. The digit 0 indicates that the item contains a single value.
- 5. Open the *Sales Order* window.
- 6. Type a customer code in the *Customer* field.
- 7. Type an item number in the *Item No.* column.
- 8. Locate the user field in the items table and place the cursor in it.
- 9. To define a formatted search for this user-defined field (step1), select from the menu bar *Tools*  <sup>→</sup> *Search Function* → *Define* (or use the key combination Alt+Shift+F2).
- 10. Select *Search by Saved Query*.
- 11. Select the saved query (step 4).
- 12. Select the box *Auto Refresh*.
- 13. Select *When Exiting Altered Column*.
- 14. Select the field *Item No.* field
- 15. Select *Display Saved Values*.

To test this search field, change the item number. Changing the item number will update the search field automatically.

### **Example 3**

### **Objective**

Retrieve the item price (the numeric value) from a sales or purchasing document window into a userdefined field.

#### **Procedure**

- 1. Create a new user-defined field in *Marketing Documents Rows*. The user-defined field type *Units and Totals*. Structure – *Amount*.
- 2. Open the *Query Generator* window.
- 3. In the *Select* area type \$[\$38.17.NUMBER]. The number 38 stands for the price index. The number 17 stands for the *Price* column. NUMBER indicates the price's numeric value.
- 4. Save the query.
- 5. Open any sales or purchasing document window.
- 6. Type a business partner code in the *Customer* or *Vendor* field.
- 7. Type an item number in the *Item No.* column.
- 8. Locate the user-defined field (Step 1) in the document table and place the cursor in it.
- 9. Select from the menu bar *Tools* → *Search Function* → *Define* (or use the key combination Alt+Shift+F2).
- 10. Select *Search by Saved Query*.
- 11. Select the saved query you have created in step 3.
- 12. Select *Auto Refresh*.
- 13. Select *When Exiting Altered Column*.
- 14. Select the *Price* field.
- 15. Select *Display Saved Values*.

To test this search field, change the price. Changing the price will update the search field automatically.

> The numeric value retrieved to the user-defined field can be used for arithmetic expressions.

### **Example 4**

#### **Objective**

Retrieve the item price currency (the currency symbol) from a sales or purchasing document window into a user-defined field.

#### **Procedure**

- 1. Create a new user-defined field in *Marketing Documents Rows*. User-defined field type *Alphanumeric*. Structure – *Regular*. Size – *3*.
- 2. Open the *Query Generator* window.
- 3. In the *Select* area type \$[\$38.17.CURRENCY]
- 4. Save the query.
- 5. Open any sales or purchasing document window.
- 6. Type a business partner code in the *Customer* or *Vendor* field.
- 7. Type an item number in the *Item No.* field.
- 8. Locate the user-defined field in the document table and place the cursor in it.
- 9. Select from the menu bar *Tools* → *Search Function* → *Define* (or use the key combination Alt+Shift+F2).
- 10. Select *Search by Saved Query*.
- 11. Select the saved query you have created in step 3.
- 12. Select *Auto Refresh*.
- 13. Select *When Exiting Altered Column*.
- 14. Select the *Price* field
- 15. Select *Display Saved Values*.

To test the search field, change the price currency. Changing the price currency will update the search field automatically.

### **Example 5**

#### **Objective**

Retrieve the document's Posting Date + 20 days from any sales or purchasing document to the *Due Date* field.

#### **Procedure**

- 1. Create the query  $\frac{1}{2}$  (\$10.0.DATE) + 20
- 2. Link the query to the *Due Date* or *Delivery Date* field (depending on the document type).
- 3. Select *Auto Refresh*.
- 4. Select *When Field Changes*.
- 5. Select the *Posting Date* field.
- 6. Select *Display Saved Values*.

To test this search field, change the Posting Date. Changing the Posting Date will update the search field automatically.

### **Example 6**

### **Objective**

Retrieve the tax amount per 1 item unit from any sales or purchasing documents to a user-defined field.

> To get the tax amount per 1 item unit, the price before tax has to be subtracted from the price including tax.

#### **Procedure**

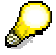

- The string  $$[$38.17. NUMBER]$  represents the price before tax.
- The string  $\S$  [ $\S$ 38.20. NUMBER] represents the price including tax.
- 1. Create the query  $$[$38.20. NUMBER] $[$38.17. NUMBER]$
- 2. Link the query to a user-defined field. Field type *Units and Totals*. Structure *Amount*.
- 3. Select *Auto Refresh*.
- 4. Select *When Exiting Altered Column*.
- 5. Select the *Price* field.
- 6. Select *Display Saved Values*.

To test this search field, change the item price. Changing the item price will update the search field automatically.

### **Example 7**

#### **Objective**

In this example you will add the currency symbol to the value retrieved in example 6.

Since Tax is a numeric value and the currency symbol is an alphanumeric value, you need to use the SQL function CAST.

#### **Procedure**

- 1. Create the query:  $CAST(\frac{5}{8}38.20.NUMBER] $[538.17.NUMBER]$  AS VARCHAR(20)) + [\$38.20.CURRENCY]
- 2. Link the query to a user-defined field. Field type *Alphanumeric*. Structure *Regular*.
- 3. Select *Auto Refresh*.
- 4. Select *When Exiting Altered Column*.
- 5. Select the *Price* field.
- 6. Select *Display Saved Values*.

AS VARCHAR (20) indicates the size allocated to the subtraction result.

### **Example 8**

#### **Objective**

Retrieve the business partner's bookkeeping balance to a sales or purchasing document.

#### **Procedure**

1. Create the query as follows:

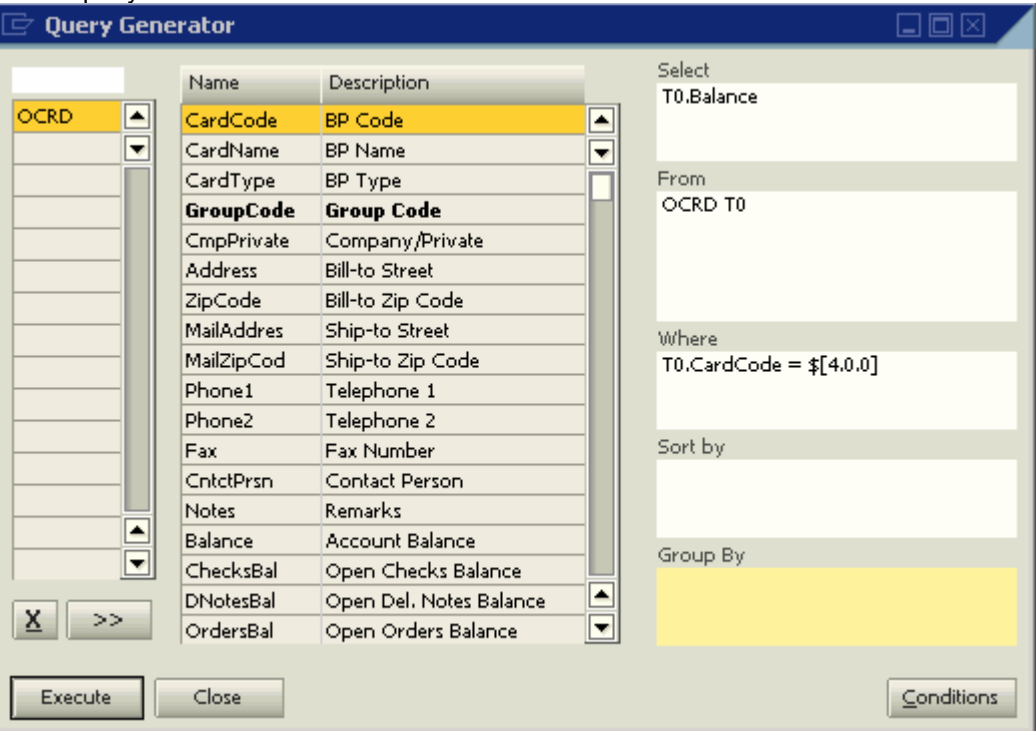

- 2. Link the query to a user-defined field. Field type **Units and Totals**. Structure **Amount**.
- 3. You now face three options to refresh the *Balance* field:
	- { If you deselect the box *Auto Refresh When Fields Change*, each time you click the *Balance* field and select *Search* from the *Search Function* menu (or use the key combination Shift+F2), the current business partner balance will be entered to it.
	- { If you select the box *Auto Refresh When Fields Change* **and** select the *Refresh Regularly* option, each time the refreshed field selected in the *Define Formatted Search* window changes, the *Balance* field will be refreshed. The current business partner balance will be entered to the *Balance* field. The balance will be refreshed each time you browse or find the document. In other words, if the business partner's balance has changed since the document had been issued; the updated balance will be displayed in the *Balance* field each time you enter the document.
	- { If you select the box *Auto Refresh When Fields Change* **and** select the *Display Saved Values* option, each time the refreshed field selected in the *Define Formatted Search* window changes, the *Balance* field will be refreshed. The current business partner balance will be entered to the *Balance* field. However, the balance **will not** be refreshed each time you browse or display the document. You can, however, change the *Balance* field manually.

 $\begin{array}{c} \hline \end{array}$ 

### **Example 9**

### **Objective**

Retrieve to a purchasing document, items from the *Item Master Data* window in which the *Default Vendor* field is identical to the *Vendor Code* selected in the document.

#### **Procedure**

1. Create the query as follows:

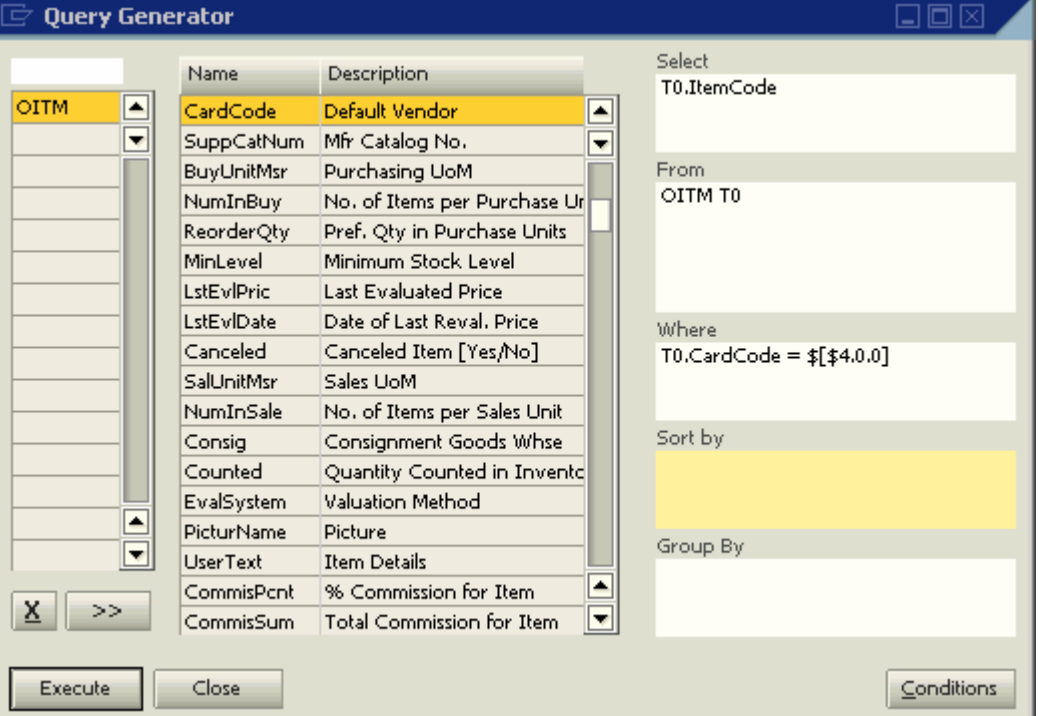

2. Link the query to the *Item No.* field in the required purchasing document.

### **Example 10**

### **Objective**

Copy a Sales Quotation to a Purchase Order.

If an item in the Sales Quotation is found in more than one row, the *Quantity* field will be incorrect.

### **Procedure**

- 1. Select from the menu bar *Tools* → *User-Defined Fields* → *Manage User Fields*. Click on *Marketing Documents* and click on *Title*.
- 2. Create a user-defined field and name it *QUOTNO*.
- 3. To retrieve items from the required Sales Quotation, create the following query: SELECT T0.ITEMCODE, T0.QUANTITY, T1.DOCNUM FROM QUT1 T0 INNER JOIN OQUT T1 ON T0.DocEntry = T1.DocEntry WHERE T1.DocNum = \$[OPOR.U\_QUOTNO]
- 4. Name the query: *Get Items from Quotation to Purchase Order*.
- 5. To retrieve each item's quantity from the required Sales Quotation, create the following query: SELECT TO.QUANTITY, TO.ITEMCODE, T1.DOCNUM FROM QUT1 TO INNER JOIN OQUT T1 ON T0.DocEntry = T1.DocEntry WHERE T1.DocNum =  $$[OPOR.UQUOTNO] AND TO.ITEMCODE = $[$38.1.0]$
- 6. Name the query: *Get Quantity from Quotation to Purchase Order*.
- 7. Open the *Purchase Order* window.
- 8. Display the user-defined fields (*View* → *User-Defined Fields)*.
- 9. Link the query *Get Items from Quotation to Purchase Order* to the *Item No.* field.
- 10. Link the query *Get Quantity from Quotation to Purchase Order* to the *Quantity* field.
- 11. Select the box *Auto Refresh*.
- 12. Select the *Item No.* field.
- 13. Select *Display Saved Values*.
- 14. Enter the required Sales Quotation number in the *QUOTNO* user-defined field.
- 15. Click the *Item No.* field in the first row of the table.
- 16. Press Shift+F2.
- 17. Select the required items from the list.
- 18. The *Quantity* field is updated automatically.

### **Example 11 - Referring to User Tables in Formatted Search Queries**

#### **Use**

A user table can be used for storing different types of data. Later, the formatted search functionality can be used to retrieve required data from this user table.

#### **Objective**

When creating a business partner, the user wishes to select the Zip Code of the business partner from predefined data storage according to the country, city and address.

#### **Procedure**

- 1. Select from the menu bar *Tools* → *User-Defined Fields* → *Manage User Fields*, create a User Table. Name it *ZIP*.
- 2. Add to the *ZIP* table the fields as follows: Country, City, Street, and ZipCode.
- 3. Fill this table manually (using *Tools* → *User Tables*) or automatically (by importing data into the *@ZIP* table using an existing list of addresses).
- 4. The *Code* and *Name* fields are created automatically when creating a user table. You can enter successive numbers into these fields.
- 5. Create the query:

```
SELECT T0.U_ZipCode FROM [@ZIP] T0 WHERE T0.U_City = $[CRD1.City] and 
T0.U_Country = $[CRD1.country] AND T0.U_STREET = $[CRD1.STREET]
```
- 6. Name the query: *Getting zip code from user table*.
- 7. Open the *Business Partner Master Data* window.
- 8. Switch to Add mode.
- 9. Type a business partner code in the *Code* field.
- 10. Choose the *Addresses* tab.
- 11. Choose *Bill to* or *Ship to*.
- 12. Type the address, city and country.
- 13. Link the query *Getting zip code from user table* to the *Zip Code* field.
- 14. Place the cursor in the *Zip Code* field and press Shift + F2 to execute the formatted search.

15. As a result, the required zip code will be retrieved from the user table @ZIP.

### **Example 12 - Additional Functions for Formatted Search Queries**

#### **Use**

The current user logged in SAP Business One can be retrieved using the string  $$[USER]$ .

The current posting period can be retrieved by using the string \$ [PERIOD].

#### **Objective**

When creating a new document, the user wishes to display the document's creator name in the *Remarks* field.

#### **Procedure**

1. Create the query:

SELECT T0.u name FROM OUSR T0 WHERE T0.internal k = \$[USER]

2. Link the query to the *Remarks* field in the document.

The  $SUSER$  string and the  $SPERIOD$  string can be used from any window in SAP Business One.

### **Example 13 – Entering Line Breaks in a Formatted Search Query**

#### **Objective**

A user wishes to display the user name in a document along with a proper text and line break between the text and the user name.

The required display: "*This document was created by: User Name*"

#### **Procedure**

1. Use the query:

```
SELECT 'This document was created by: '+ char(13) + (SELECT T0.u_name 
FROM OUSR TO WHERE TO. internal k = $[USER])
```
## **Special Notes Regarding the Refresh Regularly Option**

The option to refresh a formatted search query regularly should be used very carefully.

The following example demonstrates the consequences of using Refresh Regularly in an unnecessary situation.

### **Objective**

A user wants to open a limited list of items from a certain Item Group named *Printers* as a default in the *Sales Order* window.

#### **Procedure**

1. Create the query as follows:

SELECT T0.ItemCode FROM OITM T0 INNER JOIN OITB T1 ON T0.ItmsGrpCod = T1.ItmsGrpCod WHERE T1.ItmsGrpNam = 'Printers'

- 2. Name the query "*Printers List*".
- 3. Link this query to the *Item No.* field in the *Sales Order* window.
- 4. Select the box *Auto Refresh*.
- 5. Select *When Field Changes*.
- 6. Select *Customer/Vendor Code*.

The Auto Refresh will cause undesired results in 2 cases:

- { When opening the *Sales Order* window, SAP Business One will automatically select the first item retrieved by the query "*Printers List*".
- { When opening an existing Sales Order (Status = Open), SAP Business One will replace each existing item in the Sales Order with the first item retrieved by the query "*Printers List*".

The Refresh Regularly option might cause undesired results in some other cases.

#### **Objective**

When creating a Sales Order, the user is interested in displaying the customer's account balance.

#### **Procedure**

- 1. Create a user-defined field in *Marketing Documents Title*. Name it "*Balance*".
- 2. Field properties: Type *Units and Totals*, Structure *Amount*.
- 3. Open the *Query Generator* and create the query: SELECT TO.Balance FROM OCRD TO WHERE TO.CardCode = \$[ORDR.CardCode]
- 4. Name the query "*Business Partner Balance*".
- 5. Link the query "*Business Partner Balance*" to the field "*Balance*".
- 6. Open the *Sales Order* window.
- 7. Display user-defined fields (*View* → *User-Defined Fields)*
- 8. In the field "*Balance*" select from the menu bar *Tools* → *Search Function* → *Search* (or use the key combination Shift+F2) to execute the formatted search.
- 9. As a result, the system displays the business partner's bookkeeping balance.

10. Select items in the Sales Order and add it.

When browsing to this Sales Order after the customer was credited or debited for additional postings, the Refresh Regularly option will change the balance in the Sales Order to the current balance and will not to the balance which was displayed when the Sales Order was issued. However, the current balance will not be saved in the database unless the Sales Order is updated, that is, choosing *Update* in the document window.

To avoid this, use the Display Saved Values option.

## **Defining Formatted Search in Fields Influenced by Other Fields**

There are some fields in the system which might be affected when updating other fields.

Examples in sales and purchasing documents:

- { Updating the *Discount* field in a row affects the *Price After Discount* and the *Row Total* fields
- { Updating the *Row Total* affects the *Discount* and the *Price After Discount* fields
- { Updating one of the *Factors* affects the *Quantity* field
- { Updating the *Quantity* sets the *Factor* values to 1

When defining formatted search for this type of fields you should take into consideration that the value which was retrieved by executing the formatted search might be affected by the update of certain fields in SAP Business One, as mentioned earlier.

## **Troubleshooting**

### **Analyzing Problems when Executing a Formatted Search**

When executing a formatted search from a field linked to an incorrect SQL query, SAP Business One might display an error message in the status bar or do nothing while a specific result is expected.

This means that the formatted search does not work.

To get detail information about the cause of the problem you should run the formatted search query manually while the window referring to the formatted search is open.

### **Common Errors**

### **1. Open Window**

When opening a query which refers to a specific window while this window is open, do not save the query since then the field's references will be replaced by the current values.

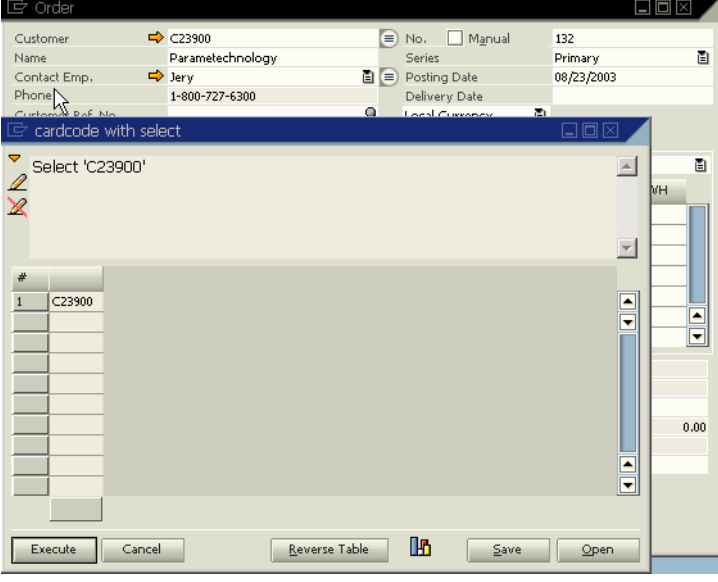

### **2. Error Converting Data Type**

To simplify this issue, use the query:

\$[RDR1.Quantity] \* 2

This query is incorrect since it is impossible to multiply the string \$[RDR1.Quantity], which is a nonnumeric value, by the number 2, which is a numeric value.

Correct query syntax is:

\$[RDR1.Quantity.number] \* 2

#### **3. "Character number is greater than allowed"**

This error message is displayed when the result of a formatted search contains a number of characters which is greater than allowed for the field related to the formatted search.

Update the field's size according to the maximum expected result (relevant only to user-defined fields). Otherwise, if the field is a system field, adjust the result to the field's size.

#### **4. "Error -1003"**

Several reasons might cause this error:

- { The formatted search query refers to a field which does not exist
- $\circ$  A common mistake is to use a user-defined field without the "U\_" prefix
- { SQL syntax error
- $\circ$  A Space is missing between the Equal sign (=) and the field/string before the Equal sign
- $\circ$  Comparing a field of Alpha type to a variable such as [%0] without using a single quotation mark  $\rightarrow$  '[%0]'
- { No values were returned after executing a formatted search

## **Fields Indexes for the Formatted Search Function**

## **Item Type Documents Index Numbers and Column Numbers**

The 'text' in the field name indicates the field header (rather than the field content)

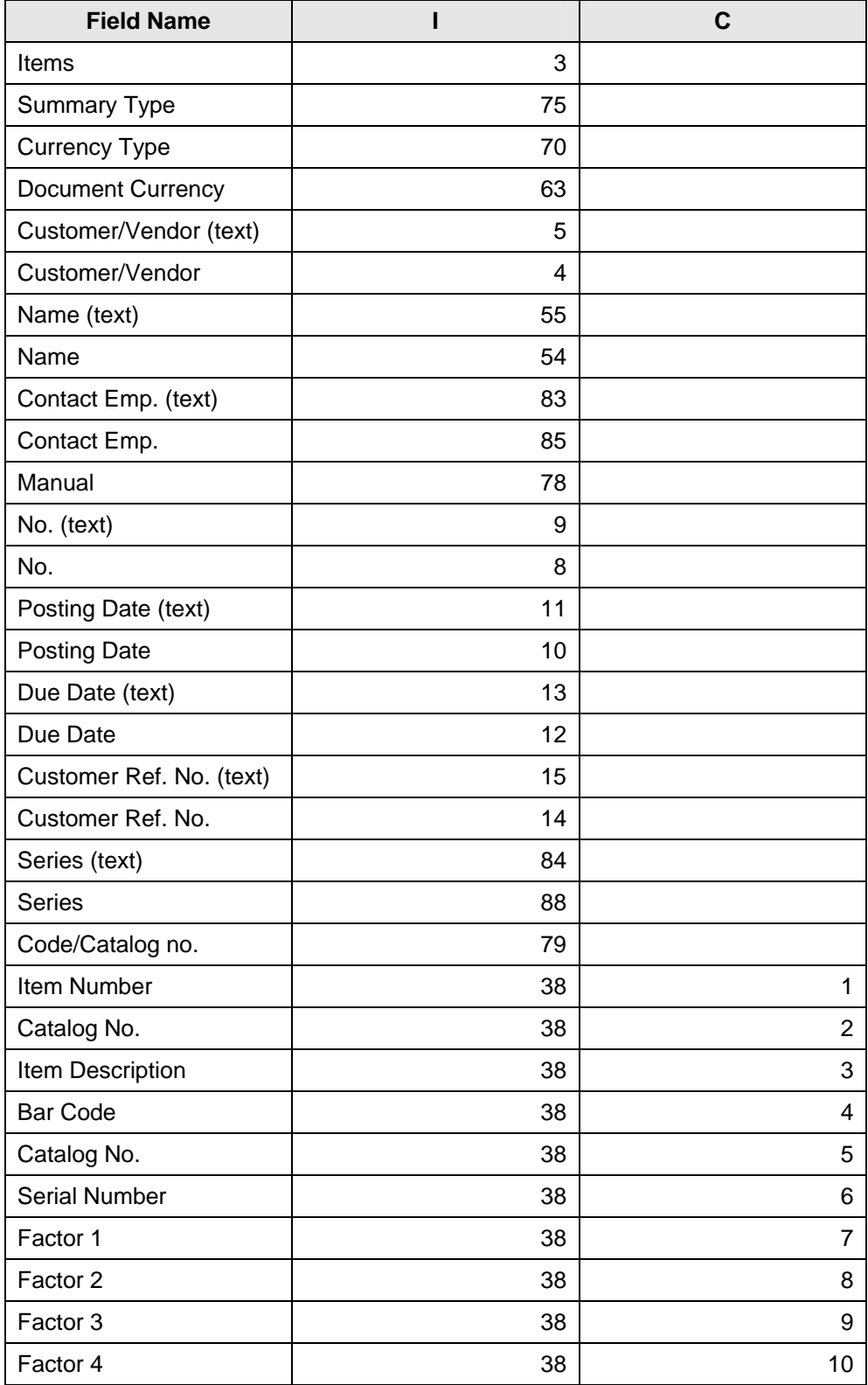

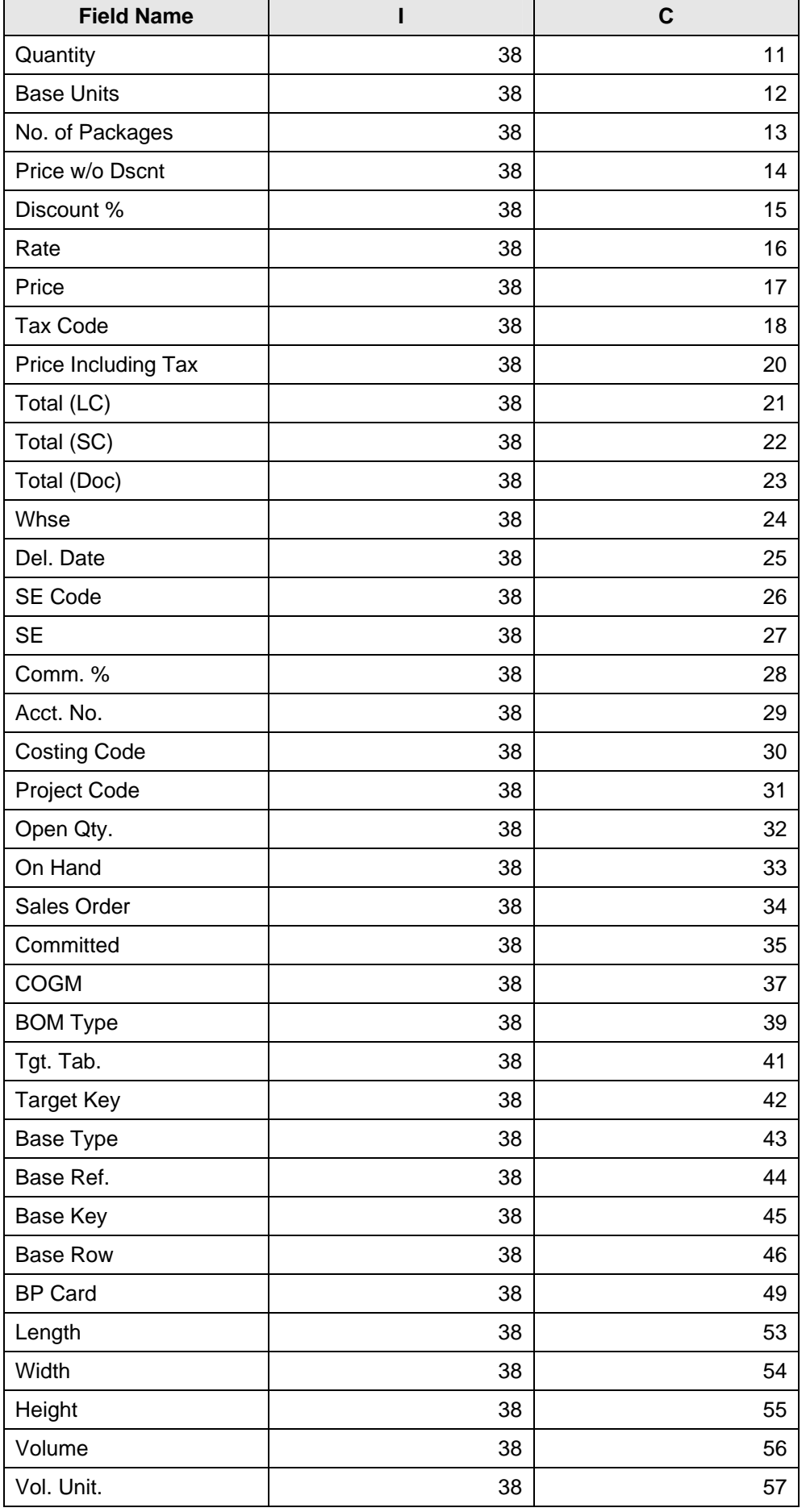

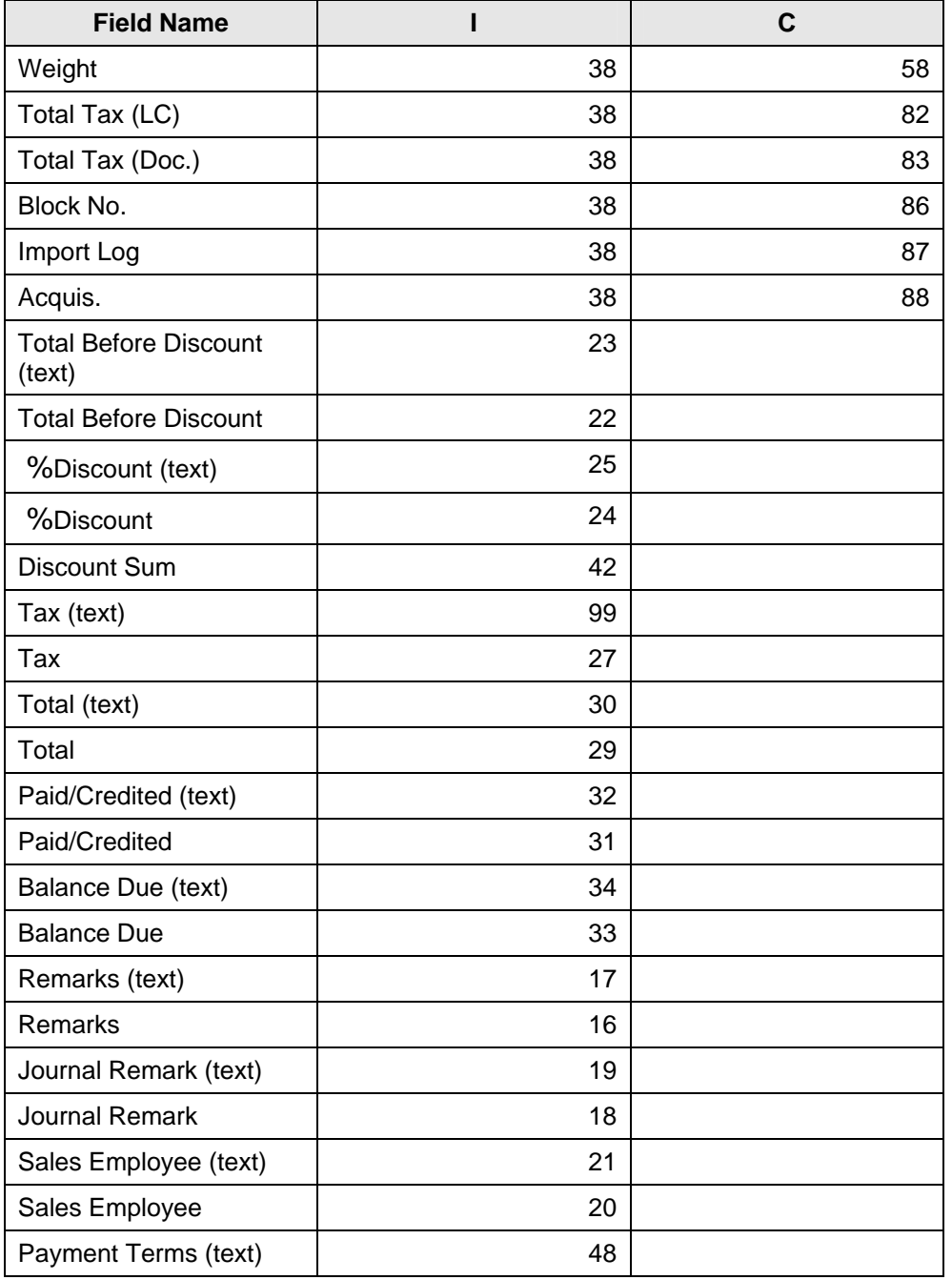

## **Service Type Documents Index Numbers and Column Numbers**

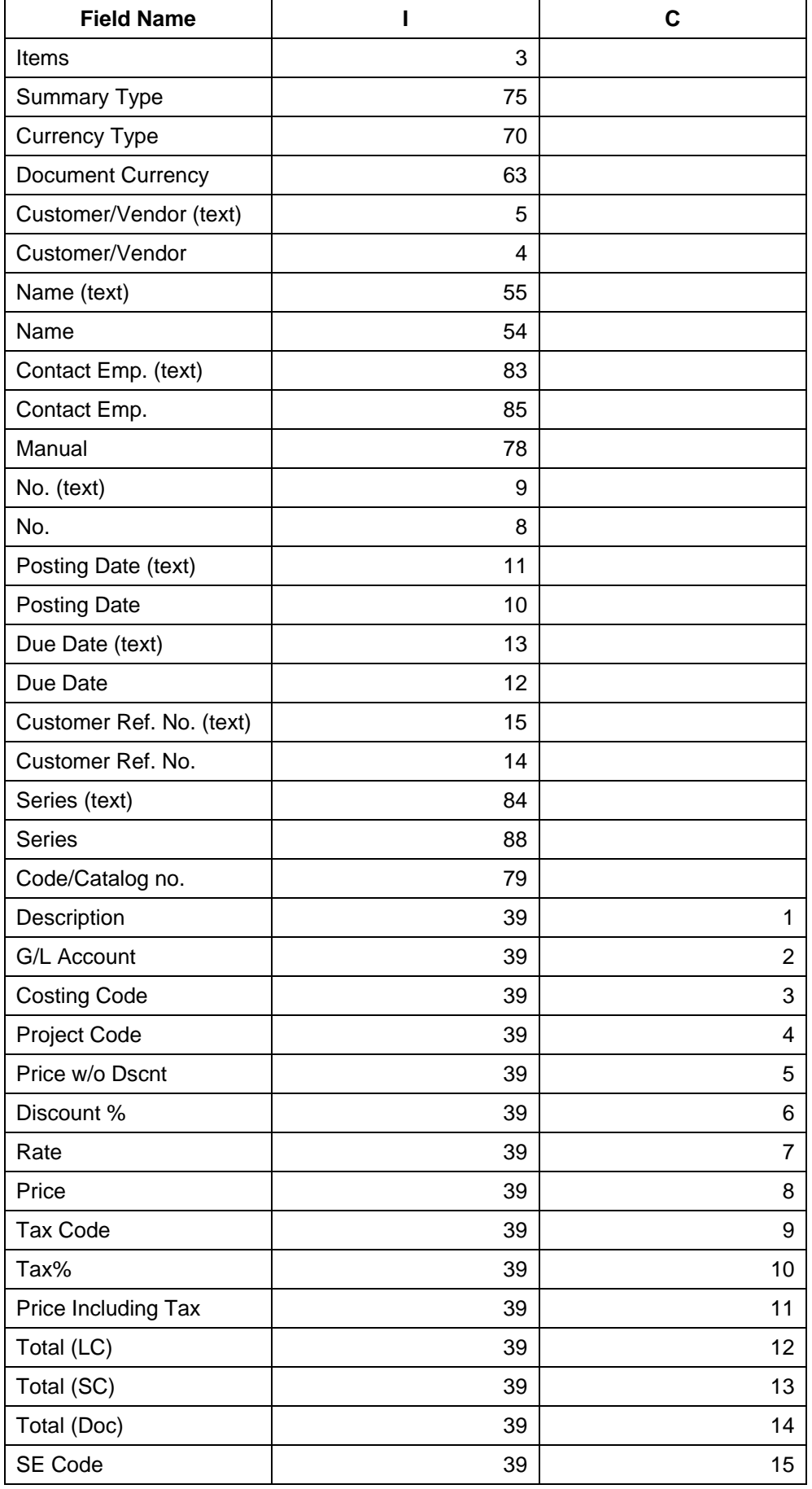

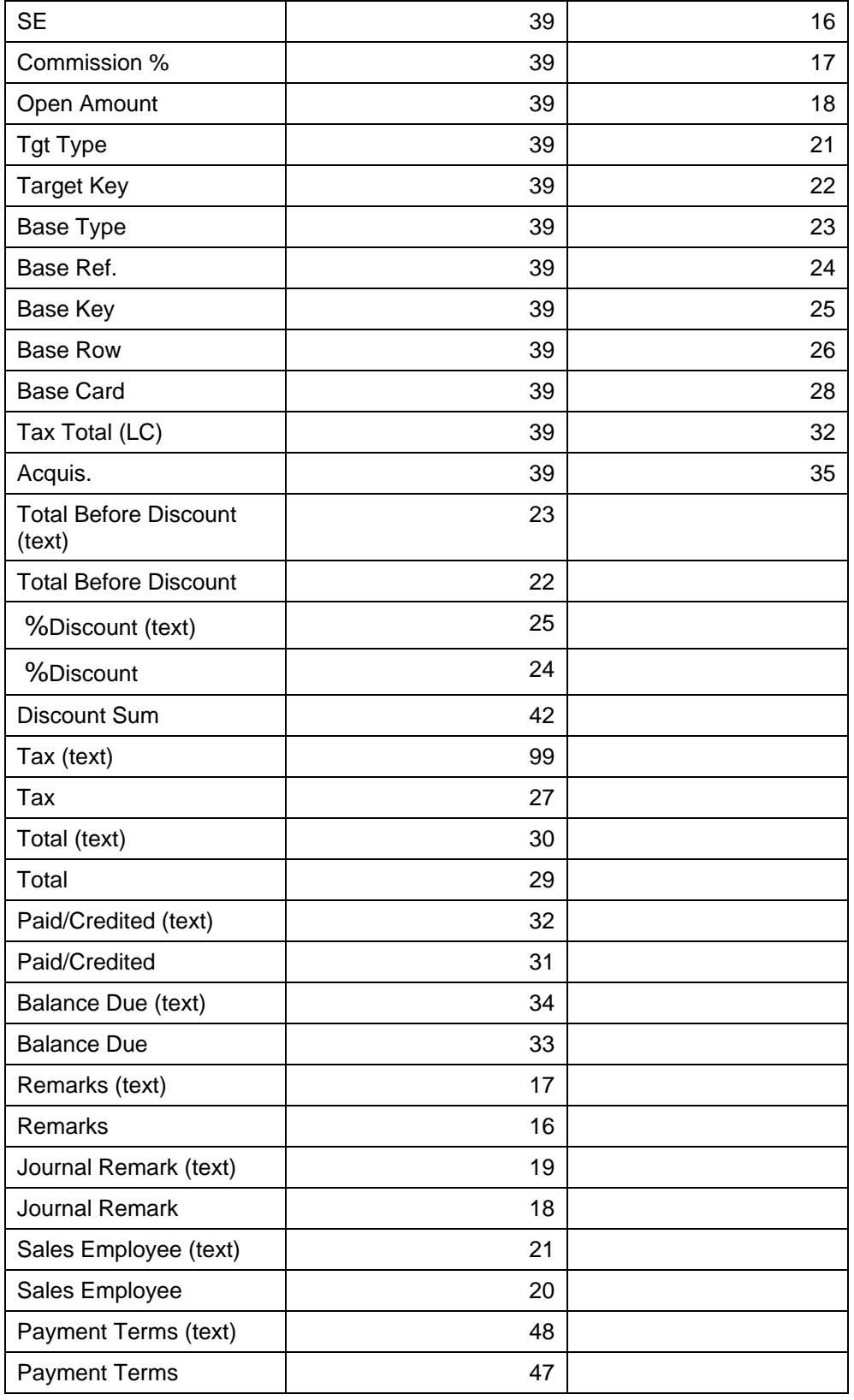

# **Copyright**

© Copyright 2005 SAP AG. All rights reserved.

No part of this publication may be reproduced or transmitted in any form or for any purpose without the express permission of SAP AG. The information contained herein may be changed without prior notice.

Some software products marketed by SAP AG and its distributors contain proprietary software components of other software vendors.

Microsoft, Windows, Outlook, and PowerPoint are registered trademarks of Microsoft Corporation.

IBM, DB2, DB2 Universal Database, OS/2, Parallel Sysplex, MVS/ESA, AIX, S/390, AS/400, OS/390, OS/400, iSeries, pSeries, xSeries, zSeries, z/OS, AFP, Intelligent Miner, WebSphere, Netfinity, Tivoli, and Informix are trademarks or registered trademarks of IBM Corporation in the United States and/or other countries.

ORACLE® is a registered trademark of ORACLE Corporation.

UNIX®, X/Open®, OSF/1®, and Motif® are registered trademarks of the Open Group.

Citrix, ICA, Program Neighborhood, MetaFrame, WinFrame, VideoFrame, and MultiWin are trademarks or registered trademarks of Citrix Systems, Inc.

HTML, XML, XHTML and W3C are trademarks or registered trademarks of W3C®, World Wide Web Consortium, Massachusetts Institute of Technology.

JAVA® is a registered trademark of Sun Microsystems, Inc.

JAVASCRIPT® is a registered trademark of Sun Microsystems, Inc., used under license for technology invented and implemented by Netscape.

MaxDB is a trademark of MySQL AB, Sweden.

SAP, R/3, mySAP, mySAP.com, xApps, xApp, and other SAP products and services mentioned herein as well as their respective logos are trademarks or registered trademarks of SAP AG in Germany and in several other countries all over the world. All other product and service names mentioned are the trademarks of their respective companies. Data contained in this document serves informational purposes only. National product specifications may vary.

These materials are subject to change without notice. These materials are provided by SAP AG and its affiliated companies ("SAP Group") for informational purposes only, without representation or warranty of any kind, and SAP Group shall not be liable for errors or omissions with respect to the materials. The only warranties for SAP Group products and services are those that are set forth in the express warranty statements accompanying such products and services, if any. Nothing herein should be construed as constituting an additional warranty.

SQL Server® is a registered trademark of Microsoft Corporation.

WinFax® is a U.S. registered Trademark from Symantec Corporation.

Sybase and SYBASE (logo) are trademarks of Sybase, Inc.

Intel and Intel JPEG Library are trademarks of Intel, Inc.

SEE4C (SMTP/POP3 Email Engine Library for C/C++) is the copyright of - MarshallSoft Computing, Inc.

Victor Image Processing Library and VIC32 are trademarks of Catenary Systems. The Victor Image Processing Library is copyright material. This includes the source code, object code, dlls, examples, and documentation. This material is protected by United States copyright law as well as international copyright treaty provisions.

THE APACHE SOFTWARE LICENSE, VERSION 1.1

Copyright (c) 1999 The Apache Software Foundation. All rights reserved. Redistribution and use in source and binary forms, with or without modification, are permitted provided that the following conditions are met:

- Redistributions of source code must retain the above copyright notice, this list of conditions and the following disclaimer.
- Redistributions in binary form must reproduce the above copyright notice, this list of conditions and the following disclaimer in the documentation and/or other materials provided with the distribution.
- The end-user documentation included with the redistribution, if any, must include the following acknowledgment: "This product includes software developed by the Apache Software

Foundation (http://www.apache.org/)." Alternately, this acknowledgment may appear in the software itself, if and wherever such third-party acknowledgments normally appear.

- The names "Xerces" and "Apache Software Foundation" must not be used to endorse or promote products derived from this software without prior written permission. For written permission, please contact apache@apache.org.
- Products derived from this software may not be called "Apache", nor may "Apache" appear in their name, without prior written permission of the Apache Software Foundation.

THIS SOFTWARE IS PROVIDED ``AS IS'' AND ANY EXPRESSED OR IMPLIED WARRANTIES, INCLUDING, BUT NOT LIMITED TO, THE IMPLIED WARRANTIES OF MERCHANTABILITY AND FITNESS FOR A PARTICULAR PURPOSE ARE DISCLAIMED. IN NO EVENT SHALL THE APACHE SOFTWARE FOUNDATION OR ITS CONTRIBUTORS BE LIABLE FOR ANY DIRECT, INDIRECT, INCIDENTAL, SPECIAL, EXEMPLARY, OR CONSEQUENTIAL DAMAGES (INCLUDING, BUT NOT LIMITED TO, PROCUREMENT OF SUBSTITUTE GOODS OR SERVICES; LOSS OF USE, DATA, OR PROFITS; OR BUSINESS INTERRUPTION) HOWEVER CAUSED AND ON ANY THEORY OF LIABILITY, WHETHER IN CONTRACT, STRICT LIABILITY, OR TORT (INCLUDING NEGLIGENCE OR OTHERWISE) ARISING IN ANY WAY OUT OF THE USE OF THIS SOFTWARE, EVEN IF ADVISED OF THE POSSIBILITY OF SUCH DAMAGE.

This product includes software developed by the Apache Software Foundation (http://www.apache.org/) and Info-Zip (http://www.info-zip.org/pub/INFO-ZIP/).

This software consists of voluntary contributions made by many individuals on behalf of the Apache Software Foundation and was originally based on software copyright (c) 1999, International Business Machines, Inc., http://www.ibm.com. For more information on the Apache Software Foundation, please see <http://www.apache.org/>.

SAP and/or its distributors may offer, and charge a fee for, warranty, support, indemnity or liability obligations to one or more recipients of the software. However, SAP and/or its distributors may do so only on its/their own behalf, and not on behalf of the Apache Software Foundation or its contributors.

*UNZIP. This is version 2003-May-08 of the Info-ZIP copyright and license. The definitive version of this document should be available at ftp://ftp.info-zip.org/pub/infozip/license.html indefinitely.*

Copyright (c) 1990-2003 Info-ZIP. All rights reserved.

For the purposes of this copyright and license, "Info-ZIP" is defined as the following set of individuals:

Mark Adler, John Bush, Karl Davis, Harald Denker, Jean-Michel Dubois, Jean-loup Gailly, Hunter Goatley, Ian Gorman, Chris Herborth, Dirk Haase, Greg Hartwig, Robert Heath, Jonathan Hudson, Paul Kienitz, David Kirschbaum, Johnny Lee, Onno van der Linden, Igor Mandrichenko, Steve P. Miller, Sergio Monesi, Keith Owens, George Petrov, Greg Roelofs, Kai Uwe Rommel, Steve Salisbury, Dave Smith, Christian Spieler, Antoine Verheijen, Paul von Behren, Rich Wales, Mike White

This software is provided "as is," without warranty of any kind, express or implied. In no event shall Info-ZIP or its contributors be held liable for any direct, indirect, incidental, special or consequential damages arising out of the use of or inability to use this software.

Permission is granted to anyone to use this software for any purpose, including commercial applications, and to alter it and redistribute it freely, subject to the following restrictions:

Redistributions of source code must retain the above copyright notice, definition, disclaimer, and this list of conditions.

Redistributions in binary form (compiled executables) must reproduce the above copyright notice, definition, disclaimer, and this list of conditions in documentation and/or other materials provided with the distribution. The sole exception to this condition is redistribution of a standard UnZipSFX binary (including SFXWiz) as part of a self-extracting archive; that is permitted without inclusion of this license, as long as the normal SFX banner has not been removed from the binary or disabled.

Altered versions--including, but not limited to, ports to new operating systems, existing ports with new graphical interfaces, and dynamic, shared, or static library versions--must be plainly marked as such and must not be misrepresented as being the original source. Such altered versions also must not be misrepresented as being Info-ZIP releases--including, but not limited to, labeling of the altered versions with the names "Info-ZIP" (or any variation thereof, including, but not limited to, different

capitalizations), "Pocket UnZip," "WiZ" or "MacZip" without the explicit permission of Info-ZIP. Such altered versions are further prohibited from misrepresentative use of the Zip-Bugs or Info-ZIP e-mail addresses or of the Info-ZIP URL(s).

Info-ZIP retains the right to use the names "Info-ZIP," "Zip," "UnZip," "UnZipSFX," "WiZ," "Pocket UnZip," "Pocket Zip," and "MacZip" for its own source and binary releases.

MarketSet and Enterprise Buyer are jointly owned trademarks of SAP AG and Commerce One.

SAP, SAP Logo, R/2, R/3, mySAP, mySAP.com, and other SAP products and services mentioned herein as well as their respective logos are trademarks or registered trademarks of SAP AG in Germany and in several other countries all over the world. All other product and service names mentioned are the trademarks of their respective companies.

#### **Copyright and Licensing Information for ACE(TM) and TAO(TM)**

ACE(TM) and TAO(TM) are copyrighted by Douglas C. Schmidt and his research group at Washington University, University of California, Irvine, and Vanderbilt University Copyright (c) 1993-2003, all rights reserved. Since ACE+TAO are open-source, free software, you are free to use, modify, copy, and distribute--perpetually and irrevocably--the ACE+TAO source code and object code produced from the source, as well as copy and distribute modified versions of this software. You must, however, include this copyright statement along with code built using ACE+TAO.

You can use ACE+TAO in proprietary software and are under no obligation to redistribute any of your source code that is built using ACE+TAO. Note, however, that you may not do anything to the ACE+TAO code, such as copyrighting it yourself or claiming authorship of the ACE+TAO code that will prevent ACE+ TAO from being distributed freely using an open-source development model. You needn't inform anyone that you're using ACE+TAO in your software, though we encourage you to let us know so we can promote your project in the ACE+TAO success stories..

ACE+TAO are provided as is with no warranties of any kind, including the warranties of design, merchantability, and fitness for a particular purpose, noninfringement, or arising from a course of dealing, usage or trade practice. Moreover, ACE+TAO are provided with no support and without any obligation on the part of Washington University, UC Irvine, Vanderbilt University, their employees, or students to assist in its use, correction, modification, or enhancement. However, commercial support for ACE is available from Riverace and commercial support for TAO is available from OCI and PrismTech. Both ACE and TAO are Y2K-compliant, as long as the underlying OS platform is Y2Kcompliant.

Washington University, UC Irvine, Vanderbilt University, their employees, and students shall have no liability with respect to the infringement of copyrights, trade secrets or any patents by ACE+TAO or any part thereof. Moreover, in no event will Washington University, UC Irvine, or Vanderbilt University, their employees, or students be liable for any lost revenue or profits or other special, indirect and consequential damages.

The ACE and TAO web sites are maintained by the Center for Distributed Object Computing of Washington University for the development of open-source software as part of the open-source software community. By submitting comments, suggestions, code, code snippets, techniques (including that of usage), and algorithms, submitters acknowledge that they have the right to do so, that any such submissions are given freely and unreservedly, and that they waive any claims to copyright or ownership. In addition, submitters acknowledge that any such submission might become part of the copyright maintained on the overall body of code, which comprises the ACE and TAO software. By making a submission, submitter agrees to these terms. Furthermore, submitters acknowledge that the incorporation or modification of such submissions is entirely at the discretion of the moderators of the open-source ACE+TAO projects or their designees.

The names ACE(TM), TAO(TM), Washington University, UC Irvine, and Vanderbilt University, may not be used to endorse or promote products or services derived from this source without express written permission from Washington University, UC Irvine, or Vanderbilt University. Further, products or services derived from this source may not be called ACE(TM) or TAO(TM), nor may the name Washington University, UC Irvine, or Vanderbilt University appear in their names, without express written permission from Washington University, UC Irvine, and Vanderbilt University.

SAP Library document classification: PUBLIC